# **PERANCANGAN SMART SECURITY CAMERA DENGAN MODEL IMAGE PROCESSING MENGGUNAKAN RASPBERRY PI**

**1 Hardisal, 2 Rudi Arif Candra, 3 Ihsan, <sup>4</sup> Dirja Nur Ilham, 5 Erwinsyah Sipahutar**

1,2,3,4 Dosen Politeknik Aceh Selatan <sup>5</sup> Dosen Politeknik ATI Padang Email: <sup>1</sup>hardisal.id@gmail.com, <sup>4</sup>dirja.poltas@gmail.com

DOI: https://doi.org/10.46880/jmika.Vol3No2.pp105-111

# **ABSTRAK**

Penelitian ini bertujuan untuk merancang sebuah kamera menjadi lebih cerdas dengan menggunakan mode image processing menggunakan perangkat raspberry pi sehingga bisa memantau dan mengontrol suatu lokasi atau tempat dan memberikan laporan peringan melalui aplikasi media social whatshap ke smartphone yang sudah disetting ke perangkatnya. Sehingga dengan adanya perangkat smart security camera ini bisa menjadi lebih nyaman, lebih aman dan cepat mengetahui dan mengontrol keadaan ditempat-tempat yang kita inginkan. Maka dari penjelasan diatas judul penelitian ini adalah Perancangan Smart security Menggunakan Mode Image Processing dengan menggunakan Raspberry Pi.

*Kata Kunci: Smart Security Camera, Mode Image Processing, Raspberry Pi.*

### **PENDAHULUAN**

Seiring perkembangan teknologi semakin pesat terutama teknologi informasi dan komunikasi, memicu masyarat modern mendapatkan layanan yang praktis, mudah, dan efisien. Kebutuhan layanan masyarakat modern terus meningkat sehingga dibutuhkanlah sarana keamanaan yang mampu melayani rumah pribadi untuk memantau keadaan rumah dari jarak jauh dan juga mampu memberi tanda peringatan dengan menggunakan layanan *sending via e-mail*. Keterbatasan alat perekam yang saat ini dipakai banyak orang di Indonesia adalah kurang efektif. Karena tidak mampu melayani jika ingin dipantau dari jarak jauh dan tidak mampu mendeteksi jika rumah pribadi anda dalam keadaan kosong tetapi ada gerakan–gerakan yang tidak diinginkan.

Angka kriminalitas di Indonesia semakin lama semakin meningkat. Berdasarkan data dari Mabes Polri, bahwa setiap 91 detik terjadi satu kejahatan di Indonesia pada tahun 2013 (Tempo, desember 2013). Salah satu contoh kasus kriminalitas yang sering terjadi adalah pencurian rumah/ruko. Maka dibutuhkan kewaspadaan yang ekstra dalam menjaga keamanan rumah. Padahal kita memiliki kesibukan lain di luar rumah yang tidak memungkinkan untuk selalu mengawasi rumah.

Penelitian sebelumnya yang membahas monitoring tentang keamanan rumah menggunakan Smart Security Camera dan Raspberry pi 2, salah satunya adalah seperti penelitian yang disusun oleh Adriansyah, A. dkk (2015), Pada penelitian ini kita dapat monitor situasi dan kondisi lokasi melalui media *smartphone* secara *realtime*. Kemudian pada proyek akhir selanjunya yang disusun oleh Fadli Sirait, pada penelitian tersebut membahas tentang sistem monitoring keamanan gedung yang dilengkapi dengan sensor *passive infra red* (HC-SR501) yang dipasang diatas pintu utama gedung serta kamera *webcam*, kemudian sebagai pemrosesnya digunakan Minikomputer Raspberry

Pi. Agar menginformasikan ke perangkat komunikasi pemilik bangunan dengan media aplikasi sosial media *Whatsapp Messenger*.

Dari hasil latar belakang diatas penulis berencana melakukan penelitian dengan judul "**Perancangan** *Smart Security Camera* **Menggunakan** *Mode Image Processing* **Dengan Menggunakan Raspberry Pi ".** 

Tujuan dalam penelitian ini adalah Merancang ca*mera security* dengan mode *image processing* dengan menggunakan Rashberry Pi sebagai *control digital.*

### **METODE PENELITIAN**

Metode yang digunakan dalam penelitian ini terbagi menjadi beberapa tahap berikut:

## **Metode Analisis**

Menganalisi system keamanan yang terdapat pada Laboratorium atau gedung utama kampus Politeknik Aceh Selatan, menganalisis masalah system keamanan yang sedang atau berlangsung pada Politeknik Aceh Selatan.

### **Metode Perancangan**

Perancangan skematik Smart Camera dengan menggunakan Raspberry Pi, perancangan Mode Image Processing dengan menggunakan OpenCv, percancangan layar pada smartphone yang akan digunakan untuk memonitoring Smartcamera

### **Uji Coba**

Pengujian Sistem yang telah dirancang pada Politeknik Aceh Selatan

### **Skema Perancangan**

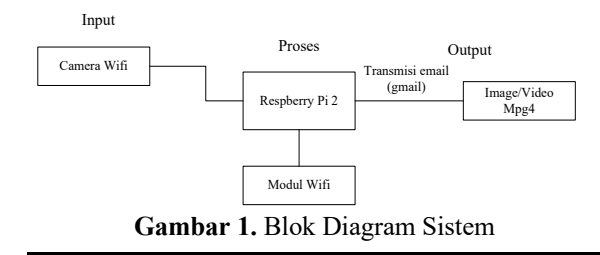

Proses yang terjadi disini dimulai dari pembacaan kamera wifi dan memproses semua aktifitas yang ada dilokasi tempat terpasangnya kamera dan melaporkan hasil tangkapan kamera tersebut sebagai image atau video melalui aplikasi whatshap messenger sehingga setiap kegiatan yang direkam oleh kamera tersebut akan secara berkala dilaporkan.

### **Proses Pengujian Model**

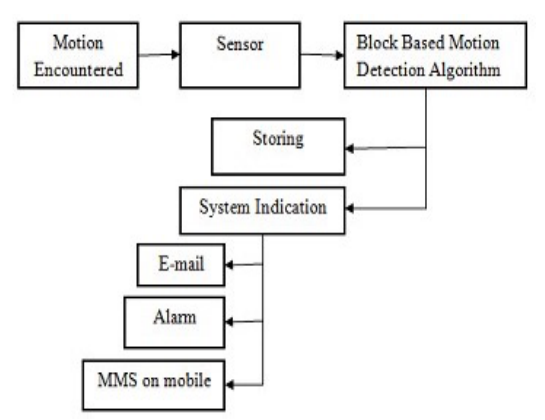

**Gambar 2.** Blok Diagram Proses Pengujian

Jadi proses penelitian ini menggunakan file kaskade ini dan melihat apakah ada orang atau tidak. Ada berbagai jenis file cascading untuk tujuan yang berbeda, misalnya: - file cascading seluruh tubuh, file cascading tubuh bagian atas, file cascading wajah. Setelah gambar diambil menggunakan file kaskade ini, proses menandai garis besar sesuai dengan model kaskade mana yang telah digunakan. Kemudian jika ada saat maka gambar ditangkap, Setelah gambar itu dibuat dan batas ditandai di sekitar wajah atau tubuh sesuai dengan model yang telah digunakan kemudian dikirim melalui Email ke Pengguna, di ponsel android-nya melalui Email. Dengan cara ini, sistem ini membantu mengidentifikasi hanya orang yang tidak berwenang. Ini membantu untuk mengatasi kelemahan sistem CCTV dan Motion Detection yang hanya memonitor atau memberi tahu host berdasarkan gerakan yang terdeteksi, apakah itu orang yang berwenang atau tidak. Proses ini dapat dilihat pada gambar 1 Selanjutnya proses pengujian sistem dapat dilihat pada gambar 2, diagram alir Model yang digunakan

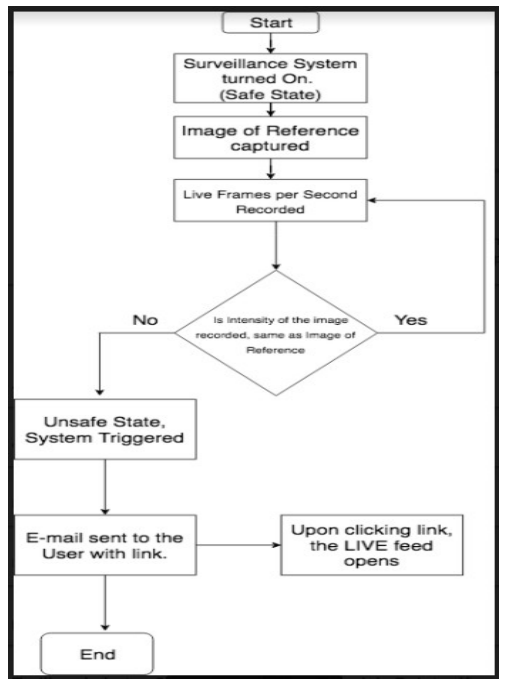

dalam perancangan ini.

**Gambar 3.** Flowchart Proses perancangan Model

# **ANALISIS DAN PEMBAHASAN**

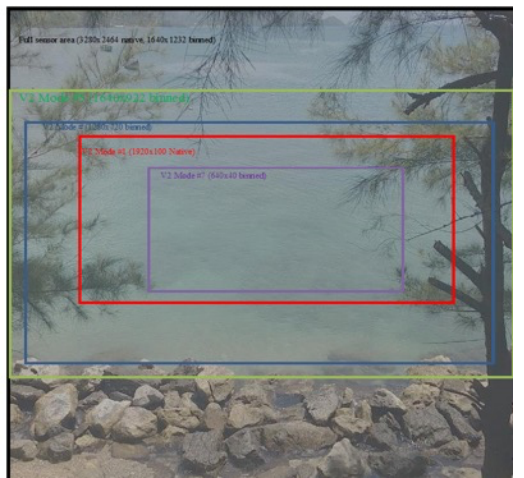

**Gambar 4.** Sensor Mode Pi Camera

Mode sensor dapat disetting dengan parameter sensor\_mode di konstruktor PiCamera. Aturan yang mengatur mode sensor mana yang dipilih adalah sebagai berikut:

- Mode pengambilan harus dapat diterima. Semua mode dapat digunakan untuk merekam video, atau untuk pengambilan gambar dari port video (mis. Ketika use\_video\_port Benar dalam panggilan ke berbagai metode pengambilan). Pengambilan gambar saat use\_video\_port False harus menggunakan mode gambar (yang hanya ada dua, keduanya dengan resolusi maksimum).
- Semakin dekat resolusi yang diminta ke resolusi mode semakin baik, tetapi menurunkan skala dari resolusi sensor yang lebih tinggi ke resolusi output yang lebih rendah lebih baik daripada meningkatkan dari resolusi sensor yang lebih rendah.
- Framerate yang diminta harus berada dalam jangkauan mode.
	- Semakin dekat aspek rasio dari resolusi yang diminta ke resolusi mode, semakin baik. Upaya untuk menetapkan resolusi dengan rasio aspek selain 4: 3 atau 16: 9 (yang merupakan satusatunya rasio yang didukung langsung oleh mode dalam tabel di atas) akan memilih mode yang memaksimalkan bidang tampilan yang dihasilkan (FoV). Beberapa contoh diberikan di bawah ini untuk memperjelas operasi heuristik ini (perhatikan contoh-contoh ini mengasumsikan modul kamera V1):
	- Jika Anda mengatur resolusi ke 1024x768 (rasio aspek 4: 3), dan framerate menjadi apa pun yang kurang dari 42fps, mode 1296x972 (4) akan dipilih, dan GPU akan menurunkan hasilnya menjadi 1024x768.
	- Jika Anda mengatur resolusi ke 1280x720 (rasio aspek layar lebar 16: 9), dan framerate ke apa pun yang kurang dari 49fps, mode 1296x730 (5) akan dipilih dan diturunkan dengan tepat. • Mengatur resolusi ke 1920x1080 dan framerate ke 30fps melebihi

resolusi dari mode 1296x730 dan 1296x972 (mis. Mereka akan memerlukan peningkatan skala), sehingga mode 1920x1080 (1) dipilih sebagai gantinya, meskipun memiliki penurunan FoV.

- Resolusi 800x600 dan framerate 60fps akan memilih mode 640x480 60fps, meskipun membutuhkan peningkatan karena algoritma menganggap framerate untuk diutamakan dalam kasus ini.
- Setiap upaya untuk mengambil gambar tanpa menggunakan port video akan (sementara) memilih mode 2592x1944 saat pengambilan dilakukan (inilah yang menyebabkan layar berkedip Anda kadang-kadang melihat ketika pratinjau sedang berjalan saat gambar diam diambil).

### **Raspberry Pi Camera Web Interface**

Proses selanjutnya adalah mengakses Raspberry Pi camera menggunakan web interface, web isnterface ini adalah yang terbaik yang pernah dikembangkan sejauh ini. Pengembangnya adalah silvanmelchoir. Perlu dicatat, web interface ini hanya bisa berfungsi dengan Pi Camera, tidak dengan USB Camera. Penggunaan penting dan implementasi Pi camera adalah pada project dibawah ini :

- Surveillance system (security, untuk memonitor 3D printer, tukang yang bekerja, anak bermain, garasi mobil)
- Scientific project
- Foto selfie

Tahapan yang pertama adalah instalasi Pi Camera pada penelitian ini menggunakan Pi Zero W dengan original Pi Zero Casing yang memiliki tiga pilihan penutup. Penutup yang digunakan sudah memiliki lubang untuk kamera dan juga kabel, jadi bentuknya sangat ringkas.Tahap kedua, adalah proses instalasi program utama. Script instalasinya sudah sangat lengkap, karena mencakup proses instalasi paket dependensi yang diperlukan. Jadi

pastikan Raspberry Pi terhubung dengan internet saat melakukan tahapan instalasi di bawah ini. Lakukan update dan upgrade Raspbian Jessie dengan

sudo apt-get update && sudo apt-get upgrade

Clone repository berikut ke home folder dan lakukan instalasi

git clone https://github.com/silvanmelchior/RPi\_Cam\_Web\_I nterface.git cd RPi\_Cam\_Web\_Interface ./install.sh

Setelah proses instalasi berjalan beberapa saat, maka akan muncul dialog untuk melakukan setting kamera. Saya tidak merubah apapun dari kondisi yang ada karena sudah sesuai. Jika ingin menambahkan fitur security, masukkan user name dan password. Field jpglink tidak mempengaruhi apakah file jpg akan dicreate atau tidak karena field ini berbicara tentang apakah ada software external yang akan mengakses folder camera seperti yang terlihat pada Gambar 5.

| Cam subfolder:<br>Hint<br>Autostart: (yes/no)<br>ves<br>Server: (apache/nginx/lighttpd)<br>apache<br>Webport:<br>80<br>User: (blank=nologin)<br>Password:<br>jpglink: (yes/no)<br>no | <b>Configuration Options-</b> |  |
|----------------------------------------------------------------------------------------------------|-------------------------------|--|
|                                                                                                    |                               |  |
| < OK > < Cancel>                                                                                                    |                               |  |

**Gambar 5.** Proses Konfigurasi Pi Camera

Video dan image yang di capture nantinya disimpan dalam folder /var/www/html/media. Kita bisa merubahnya ke folder yang kita ingin dalam post install. Saya tidak merubahnya karena perubahan di konfigurasi juga memerlukan perubahan di script phpnya juga.

Tahap ketiga adalah mengakses Pi Camera dari web browser. Caranya sederhana, hanya perlu memasukkan IP Address dari Raspberry Pi yang terhubung dengan network dan camera subfolder misalnya http://10.20.30.40/html, seperti terlihat pada Gambar 6.

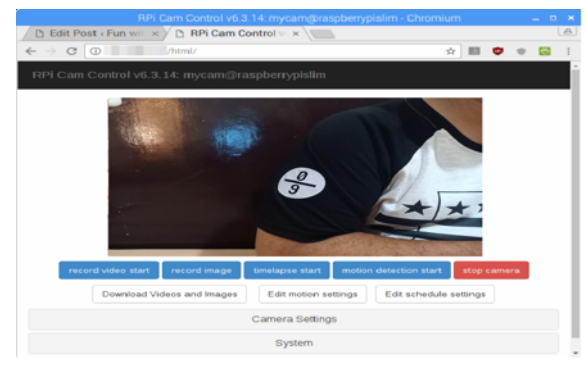

**Gambar 6.** Proses Mengakses Pi Camera

Fungsi web interface ini, seperti yang saya sampaikan diatas, sangatlah lengkap. Semua script PiCamera sudah dipatrikan dalam bentuk user interface. Jadi untuk setting kamera seperti resolusi, exposure, sharpness, white balance dan lain sebagainya hanya semudah memasukkan parameter lalu klik OK. Untuk mendownload image atau video juga sesimpel melakukan browsing image gallery.

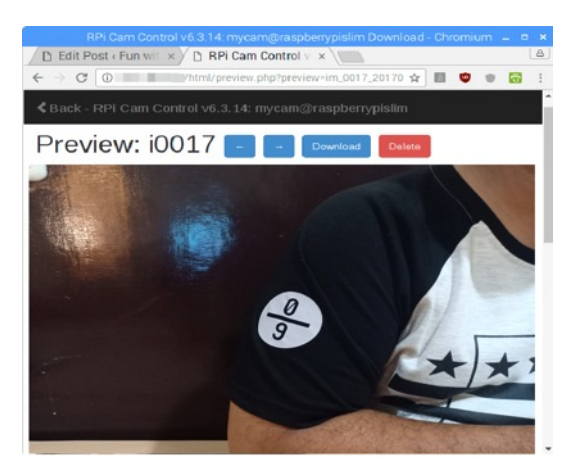

Gambar 7. Proses Download Video

Proyek ini menggunakan Kamera Raspberry Pi untuk melakukan streaming video. Sebelum menjalankan kode, pastikan untuk mengkonfigurasi kamera Raspberry Pi di perangkat Anda. Buka terminal dan run

sudo raspi-config

pilih Interface option, kemudian pilih Pi Camer dan cek list pilihan, dan pilih finish dan exit. Proses selanjutnya dan verifikasi camera

raspistill -o image.jpg

yang akan menyimpan gambar dari kamera di direktori Anda saat ini. kita dapat membuka inspektur file dan melihat gambar. Penelitian ini menggunakan openCV untuk mendeteksi objek dalam umpan video. kita dapat menginstal openCV dengan menggunakan tutorial berikut. Raspberry Pi 3. Tutorial akan meminta Anda untuk membuat lingkungan virtual. Dengan menggunakan lingkungan virtual dengan mengetikkan perintah berikut

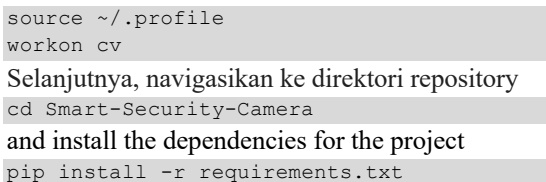

Untuk mendapatkan email saat objek terdeteksi, kita perlu membuat beberapa modifikasi pada file mail.py. Buka mail.py dengan vim vim mail.py, lalu tekan i untuk mengedit. Gulir ke bawah ke bagian berikut:

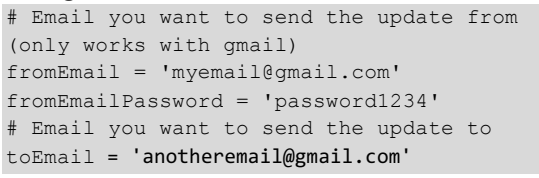

dan ganti dengan email / kredensial Anda sendiri. File mail.py masuk ke server SMTP gmail dan mengirim email dengan gambar objek yang terdeteksi oleh kamera keamanan. Tekan esc lalu ZZ untuk menyimpan dan keluar. Dapat memodifikasi file main.py untuk mengubah beberapa properti lainnya.

email update interval =  $600$  # sends an email only once in this time interval video\_camera = VideoCamera(flip=True) # creates a camera object, flip vertically object\_classifier = cv2.CascadeClassifier("models/fullbody\_recog

nition\_model.xml") # an opencv classifier

Khususnya, kita dapat menggunakan detektor objek yang berbeda dengan mengubah jalur ke model baru

# di direktori model

"models/fullbody\_recognition\_model.xml" in o bject classifier

=cv2.CascadeClassifier("models/fullbody\_reco gnition\_model.xml") facial recognition model.xml

fullbody recognition model.xml upperbody\_recognition\_model.xml

### jalankan Program Py

### python main.py

Melihat streaming langsung dengan mengunjungi alamat ip pi Anda di browser di jaringan yang sama. Anda dapat menemukan alamat ip Raspberry Pi Anda dengan mengetikkan ifconfig di terminal dan mencari alamat inet.

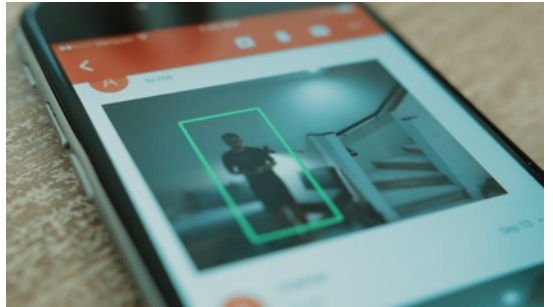

**Gambar 8.** Proses streaming Via Android

Kunjungi di browser untuk melihat aliran.

Catatan: Untuk melihat streaming langsung di jaringan yang berbeda dari Raspberry Pi Anda, Anda dapat menggunakan ngrok untuk mengekspos terowongan lokal. Setelah diunduh, jalankan ngrok dengan dan kunjungi salah satu tautan yang dibuat di browser Anda.

Catatan: Aliran video tidak akan mulai secara otomatis saat startup. Untuk memulai streaming video secara otomatis, perlu menjalankan program dari file /etc/rc.local untuk melihat video ini untuk informasi lebih lanjut tentang cara mengonfigurasinya.

Kunjungi <raspberrypi ip>:5000 di browser untuk melihat aliran.

Catatan: Untuk melihat streaming langsung di jaringan yang berbeda dari Raspberry Pi Anda, kita dapat menggunakan ngrok untuk mengekspos terowongan lokal. Setelah diunduh, jalankan ngrok dengan ./ngrok http 5000 dan kunjungi salah satu tautan yang dibuat di browser.

Catatan: Aliran video tidak akan mulai secara otomatis saat startup. Untuk memulai streaming video secara otomatis, Anda perlu menjalankan program dari file /etc/rc.local Anda untuk melihat video ini untuk informasi lebih lanjut tentang cara mengonfigurasinya.

### Proses Menerima Email

Saat menerima email untuk pertama kalinya, Anda mungkin mendapatkan pemberitahuan berikut dari Google: Secara default, Google memblokir aplikasi agar tidak menggunakan SMTP tanpa izin. Kita dapat menyelesaikan ini dengan mengklik tautan izinkan "aplikasi yang kurang aman" dan aktifkan fitur tersebut. Objek berikutnya yang terdeteksi akan mengirim email terlihat pada gambar 2.

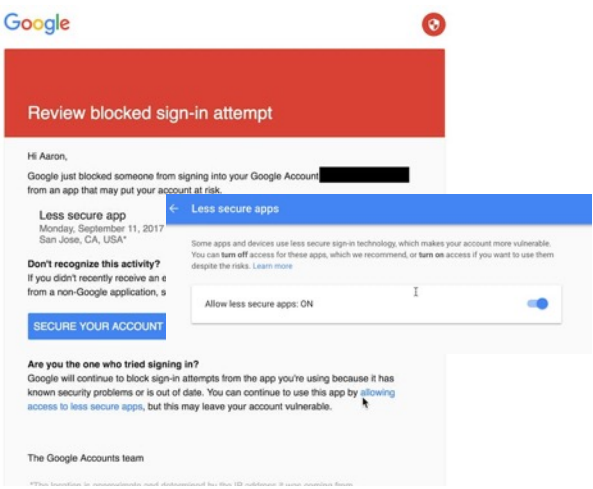

**Gambar 9.** Notifikasi Pada Email

### **KESIMPULAN**

Raspberry Pi mini computer yang memakai sistem operasi berbasis linux yang bisa difungsikan sebagai web server dengan trafik data yang tidak terlalu banyak untuk menyimpan halaman Web GUI.

Dari hasil pengujian dapat diperoleh beberapa kesimpulan antara lain :

- 1. Sistem ini dapat diakses dengan menggunakan internet maupun tanpa harus terhubung dengan jaringan yang sama dengan Raspberry Pi.
- 2. Setelah dilakukan pengujian apabila tidak melakukan hosting maka raspberry Pi hanya bisa diakses dengan jaringan local, diperlukan juga teknik port forwarding agar Ip Address Raspberry Pi bisa diakses secara online.
- 3. Dalam penelitian ini kami telah berhasil menciptakan Smart Kamera Keamanan menggunakan Internet Of Things (IOT). Camera Pi diatur di area yang ingin kita pantau, video yang mengandung gerakan yang terdeteksi terdeteksi dan video langsung dapat diakses dari mana saja hanya dengan memasukkan IP statis yang ditetapkan ke Sistem di browser web. Titik kesejahteraan lain bagi pengguna adalah bahwa, sistem yang diusulkan sangat portabel sehingga mudah dipasang di lokasi yang diinginkan tanpa kendala kelengkapan kawat dan kompatibilitas sistem. Sebagai kesimpulan, sistem yang diusulkan adalah produk sampingan dari kendala yang dipahami yang dihadapi oleh pengguna, dan sekarang mereka dapat memiliki apa yang mereka inginkan dengan harga yang sama dan lebih sedikit pemeliharaan, sehingga memastikan kesejahteraan mereka.

# **DAFTAR PUSTAKA**

Adriansyah, A. dkk, 2016. *Rancang Bangun dan Analisa CCTV Online Berbasis Raspberry Pi.* Program Studi Teknik Elektro, Fakultas Teknik, Universitas Mercu Buana.

- Angel, L. (2018). Network Wide Range AD-Blocker Using Raspberry Pi. *International Journal Of Pure and Applied Mathematics*, Vol. 119 No. 2, 1771-1775.
- Bahri, S. dan Sudrajat, A. (2015). *Rancang Bangun Prototype Sistem Kontrol Jarak Jauh Berbasis Ponsel Android.* Jurusan Teknik Elektro, Fakultas Teknik, Universitas Muhammadiyah Jakarta.
- Ilham, D. N., Candra, R. A. (2018). Analisis Celah Keamanan Jaringan Komputer dengan Menggunakan Raspberry PI 2. METHOMIKA: Jurnal Manajemen Informatika & Komputerisasi Akuntansi, 2(2), 140–147.
- Krisnawan, A., (2015). *Perancangan Sistem Keamanan Ruangan Menggunakan Raspberry PI.* Program Studi Sistem Komputer, Fakultas Teknik Elektro, Telkom University.
- Prabowo, T., (2016). *Pembuatan Prototype Sistem Keamanan Rumah menggunakan Paspberry Pi dengan Memanfaatkan Layanan Webservice.* Program Studi Teknik Komputer, Fakultas Ilmu Terapan, Universitas Telkom.
- Refan, A. (2014). Honeypot Implementasi With Pi Rashberry As Atool For Security Network Detection And Malware Capture*. Jurnal Teknik dan Ilmu Komputer*. Vol. 04. No.13. Jakarta
- Ridho. (2016). Implementasi Cluster Server Pada Raspberry Pi Dengan Menggunakan Metode Load Balancing. *JEPIN* Vol. 2. No.1. Bandung.